### **Buradan Başlayın** DCP-8110DN **DCP-8155DN Hızlı Kurulum Kılavuzu** (Yalnızca AB)

Lütfen önce Ürün Güvenlik Kılavuzu'nu okuyun, sonra doğru kurulum ve yükleme işlemi için bu Hızlı Kurulum Kılavuzu'nu okuyun.

Hızlı Kurulum Kılavuzu belgesini diğer dillerde görüntülemek için, lütfen<http://solutions.brother.com/> adresini ziyaret edin.

### **Not**

Tüm ülkelerde tüm modeller bulunmaz.

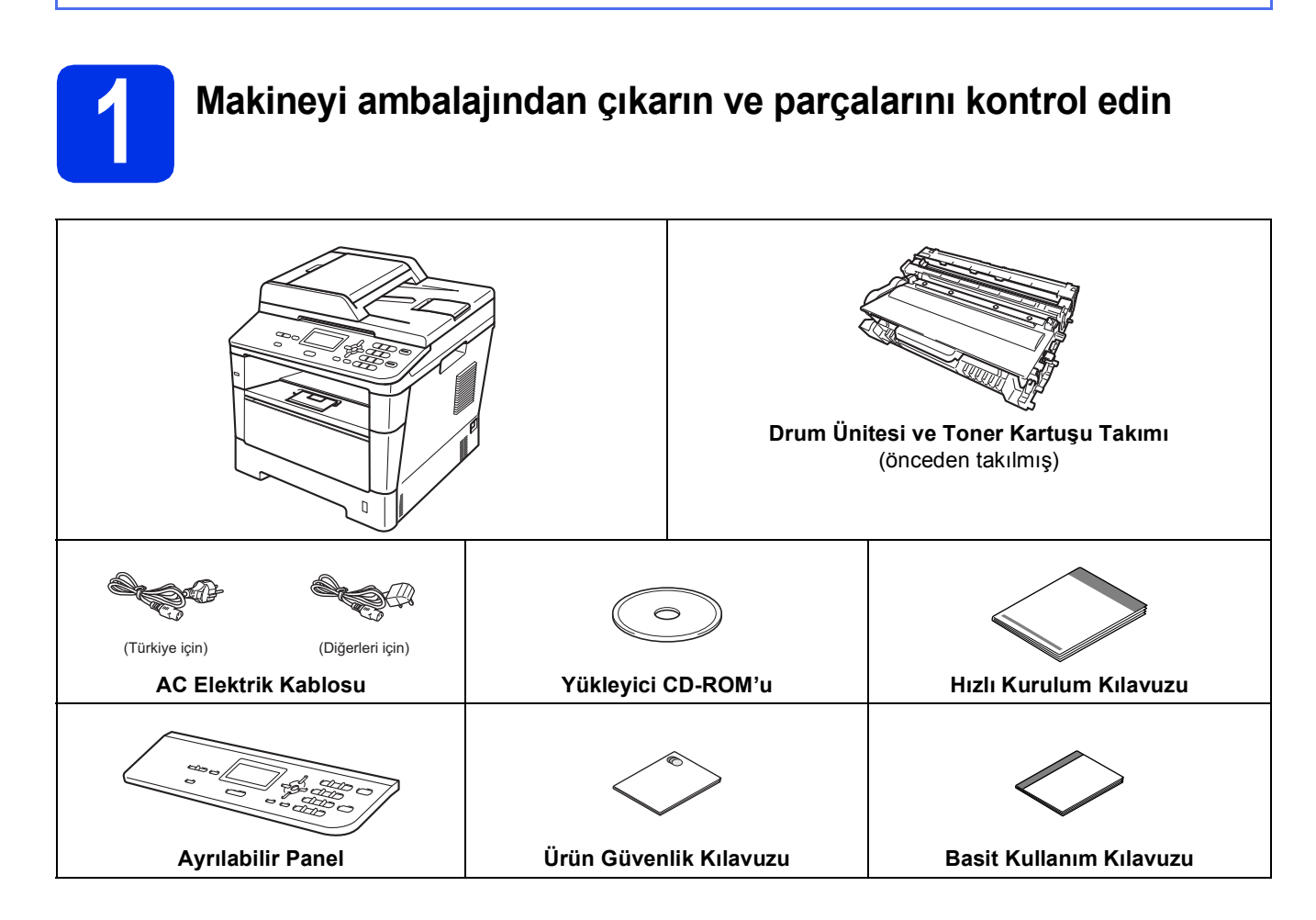

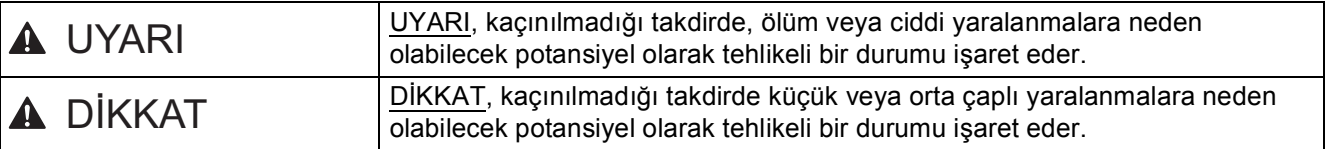

### **UYARI**

- **Makinenizin ambalajlanmasında plastik torbalar kullanılmıştır. Boğulma tehlikesini önlemek için, bu plastik torbaları bebeklerden ve çocuklardan uzak tutun. Plastik torbalar oyuncak değildir.**
- **Makineyi taşırken, makinenin önünden doğru, yanındaki tutamaçlardan sıkıca tutun. Yan tutamaçlar tarayıcının altında bulunur. Makineyi alttan tutarak TAŞIMAYIN.**

![](_page_1_Figure_4.jpeg)

**• (DCP-8155DN için)**

**Bu makine ağırdır ve kağıt dahil 18,0 kg'den fazla gelir. Olası yaralanmaları önlemek için önünden ve arkasından en az iki kişi tutarak makineyi kaldırmalıdır.**

![](_page_1_Figure_7.jpeg)

**• Alt Çekmeceyi kullanıyorsanız, makineyi Alt Çekmeceden TAŞIMAYIN, aksi halde Alt Çekmeceye bağlı olmadığından yaralanabilirsiniz veya makineye zarar verebilirsiniz.**

### **Not**

• Makinenin etrafında, en az şekilde gösterilen kadar boşluk bırakın.

![](_page_2_Figure_2.jpeg)

- Kutudan çıkan parçalar bulunduğunuz ülkeye göre değişebilir.
- Orijinal ambalajı saklamanızı öneririz.
- Herhangi bir nedenle makinenizi nakletmeniz gerekiyorsa, taşıma sırasında oluşabilecek hasarı önlemek için dikkatli bir şekilde orijinal ambalajıyla paketleyin. Nakliyeci, makine için yeterli sigorta yaptırmalıdır. Makineyi yeniden paketleme hakkında bilgi için, *Gelişmiş Kullanım Kılavuzu* belgesinde *Makinenin ambalajlanıp gönderilmesi* konusuna bakın.
- Bu Hızlı Kurulum Kılavuzu'ndaki resimler DCP-8110DN'ye göredir.
- Arayüz kablosu standart aksesuar değildir. Kullanmak istediğiniz bağlantı için uygun arayüz kablosunu (USB ya da Ağ) satın alın.

### **USB kablosu**

- 2 metreden uzun olmayan bir USB 2.0 kablosu (A/B Türü) kullanılması önerilir.
- Arayüz kablosunu bu sırada BAĞLAMAYIN. Arayüz kablosunun bağlanması, MFL-Pro Suite kurulum işlemi sırasında yapılır.

### **Ağ kablosu**

10BASE-T veya 100BASE-TX Hızlı Ethernet Ağı için düz Kategori 5 (veya daha büyük) bükümlü kablo kullanın.

![](_page_3_Picture_0.jpeg)

### **2 Makineden paketleme malzemelerini çıkartın**

### **Önemli**

Henüz AC elektrik kablosunu bağlamayın.

- **a** Makinenin dışından ambalaj bandını ve tarayıcı camından film kaplamasını çıkarın.
- **b** Çok Amaçlı çekmeceyi **@** açın ve Çok Amaçlı çekmece desteğinden ambalaj bandını @ çıkarın, sonra da Çok Amaçlı çekmeceyi kapatın.

![](_page_3_Picture_6.jpeg)

c Ön kapağı açma düğmesine basın ve ön kapağı açın. Silis jeli paketini  $\bullet$  çıkarın.

![](_page_3_Picture_8.jpeg)

### **CAUTION DİKKAT**

Silis jel paketi YEMEYİN. Lütfen bunu atın. Yutulursa, hemen tıbbi yardım alın.

**d** Drum ünitesini ve toner kartuşu düzeneğini çıkarın.

![](_page_3_Picture_12.jpeg)

e Turuncu koruyucu malzemeyi drum ünitesi ve toner kartuşu takımından çıkarın.

![](_page_3_Picture_14.jpeg)

f Drum ünitesi ve toner kartuşu takımını her iki elle dengede tutun ve toneri kartuş içinde eşit olarak dağıtmak için yavaşça birkaç kez sağa sola sallayın.

![](_page_3_Picture_16.jpeg)

**g** Drum ünitesini ve toner kartuş düzeneğini makinenin içine sıkıca geri yerleştirin.

![](_page_3_Picture_18.jpeg)

![](_page_3_Picture_19.jpeg)

![](_page_4_Picture_0.jpeg)

**a** Kağıt çekmecesini çekerek makineden tamamen çıkarın.

![](_page_4_Picture_2.jpeg)

**b** Yeşil renkli kağıt kılavuzu bırakma koluna  $\bullet$ basarken, kağıt kılavuzlarını kaydırarak, çekmeceye koyduğunuz kağıdın boyutuna getirin. Kılavuzların yuvalara tam oturduğundan emin olun.

![](_page_4_Picture_4.jpeg)

**C** Kağıt sıkışmalarını ve hatalı beslemeleri önlemek için kağıt destesini iyice havalandırın. C Cekmeceye kağıt koyun ve şundan emin olun: Kağıdın maksimum kağıt işaretinin ( $\overline{vv}$ )  $\bigcirc$ 

> altında olduğundan emin olun. Kağıt çekmecesini aşırı doldurma kağıt sıkışmalarına neden olabilir.

- Basılacak yüz, aşağı dönük olmalıdır.
- Beslemenin doğru yapılması için kağıt kılavuzları kağıtların kenarlarına temas etmelidir.

![](_page_4_Figure_10.jpeg)

- e Kağıt çekmecesini, sıkı biçimde yeniden makineye yerleştirin. Makineye tam olarak takıldığından emin olun.
- f Kağıdın aşağı-bakan çıkış çekmecesinden kaymasını önlemek için destek kapağını  $\bigcirc$ yukarı kaldırın.

![](_page_4_Picture_13.jpeg)

![](_page_4_Picture_14.jpeg)

Önerilen kağıt hakkında daha fazla bilgi için, *Basit Kullanım Kılavuzu* belgesinde *Önerilen kağıt ve baskı malzemeleri* konusuna bakın.

![](_page_5_Picture_0.jpeg)

### **4 Kontrol paneli kapağını takın**

### **a** Doküman kapağını açın.

**b** Kumanda paneli kapağını makineden çıkarın ve ardından seçtiğiniz kapağı takın.

![](_page_5_Picture_4.jpeg)

### **Not**

Ön kumanda paneli kapağı doğru takılmazsa, önemli işlemler çalışmaz.

![](_page_5_Picture_7.jpeg)

### **5 Güç kablosunu bağlayın**

**Önemli**

Arayüz kablosunu henüz BAĞLAMAYIN.

![](_page_5_Picture_11.jpeg)

- a AC elektrik kablosunu makineye takın ve sonra bir elektrik prizine takın.
- 

**b** Makinenin açma/kapama düğmesini açın.

![](_page_5_Figure_15.jpeg)

![](_page_5_Picture_16.jpeg)

### **6 Ülkenizi ayarlayın**

**a** Güç kablosunu takarak ve açma/kapama düğmesini açarak makinenin açık olduğundan emin olun.

<span id="page-5-1"></span>![](_page_5_Picture_20.jpeg)

Select  $\Lambda$  or OK

LCD'de ülkeniz göründüğünde **OK** tuşuna basın.

C LCD'de ülkeyi onaylamanız istenir.

| Ülkeyi Ayarla |  |
|---------------|--|
| Türkiye       |  |
| 1.Evet        |  |
| 2.Hayır       |  |
| Numara Girin  |  |

d LCD'de doğru ülke görünüyorsa, **1** düğmesine basarak [e](#page-5-0) adımına gidin.

—VEYA—

Ülkeyi yeniden seçmek için **2** düğmesine basarak [b](#page-5-1) adımına dönün.

<span id="page-5-0"></span>e LCD'de Kabul edildi göründükten sonra makine otomatik olarak yeniden başlar. Yeniden başladıktan sonra, LCD'de LÜTFEN BEKLEYİN görünür.

![](_page_6_Picture_0.jpeg)

### **7 Dilinizi seçin**

<span id="page-6-0"></span>**a** Ülkeniz ayarladıktan sonra, LCD gösterir:

![](_page_6_Picture_408.jpeg)

Dilinizi seçmek için ▲ veya ▼ tuşuna basın ve **OK** tuşuna basın.

![](_page_6_Picture_5.jpeg)

**b** LCD'de seciminizi onaylamanız istenir.

![](_page_6_Picture_409.jpeg)

LCD'de doğru dil gösteriliyorsa, **1** tuşuna basın.

—YA DA—

Dili yeniden seçmek için **[a](#page-6-0)** adımına geri girmek için **2** tuşuna basın.

### **Not**

Yanlış dili ayarlarsanız, dili makinenin kumanda paneli menüsünde ayarlayabilirsiniz. (**Menü**, **1**, **0**)

![](_page_6_Picture_13.jpeg)

## **8 LCD kontrastını ayarlayın (gerekirse)**

LCD'yi okumada zorluk çekiyorsanız kontrast ayarını değiştirmeyi deneyin.

- a **Menü**, **1**, **6** tuşuna basın.
- **b** Kontrastı artırmak için bulüğmesine basın. —YA DA—

Kontrastı azaltmak için ◀ düğmesine basın. **OK** tuşuna basın.

c **Durdur/Çık** tuşuna basın.

![](_page_6_Picture_20.jpeg)

### **9 Tarih ve saati ayarlayın**

- a **Menü**, **6**, **1**, **1** tuşuna basın.
- **b** Tuş takımını kullanarak yılın son iki basamağını girin ve **OK** tuşuna basın.

```
61.Tarih ve Saat
  Yıl:2012
Gir - Tamam Tuşu
```
(örn. 2012 için **1**, **2** girin.)

**C** Tus takımında iki basamaklı olarak ay bilgisini girin ve **OK** tuşuna basın.

![](_page_6_Figure_27.jpeg)

(örn., Mart için **0**, **3** girin.)

d Tuş takımında iki basamaklı olarak gün bilgisini girin ve **OK** tuşuna basın.

![](_page_6_Picture_410.jpeg)

(örn., ayın 25'i için **2**, **5** girin.)

e Tuş takımında saat bilgisini 24 saat biçiminde girin ve **OK** tuşuna basın.

> 61.Tarih ve Saat 25/03/2012 Saat:15:25 Gir - Tamam Tuşu

(örn. 15:25 için **1**, **5**, **2**, **5** girin.)

f **Durdur/Çık** tuşuna basın.

![](_page_7_Picture_0.jpeg)

Makinenin Yaz Saatine otomatik olarak girip çıkmasını ayarlayabilirsiniz. Makine otomatik olarak saati İlkbaharda bir saat ileri, Sonbaharda bir saat geri alır.

![](_page_7_Picture_2.jpeg)

- a **Menü**, **6**, **1**, **2** tuşuna basın.
- 

**b** Açık (veya Kapalı) seçimi için **A** veya v tuşuna basın.

**OK** tuşuna basın.

c **Durdur/Çık** tuşuna basın.

![](_page_7_Picture_8.jpeg)

Bulunduğunuz konumun saat dilimini (yaz saati değil, standart saat) ayarlayabilirsiniz.

- a **Menü**, **6**, **1**, **3** tuşuna basın.
- **b** A veya **v** tuşuna basarak saat dilimini seçin. **OK** tuşuna basın.
- c **Durdur/Çık** tuşuna basın.

![](_page_8_Picture_0.jpeg)

## **12 Bağlantı tipini seçin**

Bu yükleme talimatları Windows® XP Home/Windows® XP Professional, Windows® XP Professional x64 Edition, Windows Vista®, Windows® 7 ve Mac OS X (sürüm 10.5.8, 10.6.x ve 10.7.x) içindir.

### **Not**

- Windows Server® 2003/2003 x64 Edition/2008/2008 R2 ve Linux® için, modelinizin <http://solutions.brother.com/> adresindeki sayfasını ziyaret edin.
- Bizi <http://solutions.brother.com/> adresinden ziyaret edebilirsiniz; buradan ürün desteği, en son sürücü güncellemeleri ve yardımcı programları ve sık sorulan sorulara (SSS'ler) ve teknik sorulara yanıtlar alabilirsiniz.

![](_page_8_Picture_6.jpeg)

![](_page_8_Picture_7.jpeg)

## **USB Arayüzü Kullanıcıları İçin**

Windows®, [10.](#page-9-0) sayfaya gidin Macintosh, [12](#page-11-0). sayfaya gidin

![](_page_8_Picture_10.jpeg)

![](_page_8_Picture_11.jpeg)

## **Kablolu Ağ için**

Windows®, [14.](#page-13-0) sayfaya gidin Macintosh, [17](#page-16-0). sayfaya gidin

**Kablolu A**

### <span id="page-9-0"></span>**USB Arayüzü Kullanıcıları için (Windows® XP/XP Professional x64 Edition/Windows Vista®/ Windows® 7)**

![](_page_9_Picture_2.jpeg)

## **13 Yüklemeden önce**

**a** Bilgisayarınızın AÇIK olduğundan ve oturumu Yönetici haklarıyla açtığınızdan emin olun.

### **Önemli**

- Çalışan program varsa kapatın.
- İşletim sisteminize bağlı olarak ekranlar değişebilir.

### **Not**

Yükleyici CD-ROM'u, Nuance™ PaperPort™ 12SE yazılımını içerir. Bu yazılım Windows® XP (SP3 veya üstü), XP Professional x64 Edition (SP2 veya üstü), Windows Vista® (SP2 veya üstü) ve Windows® 7 destekler. MFL-Pro Suite'i kurmadan önce en son Windows® Hizmet Paketi güncellemesini yapın.

**b** Makineyi kapatın ve USB arayüz kablosunun makineye bağlı **olmadığından** emin olun. Kabloyu önceden bağladıysanız, çıkarın.

![](_page_9_Figure_11.jpeg)

![](_page_9_Picture_12.jpeg)

# **14 MFL-Pro Suite'i kurun**

a Yükleyici CD-ROM'unu CD-ROM sürücünüze takın. Model adı ekranı açılırsa makinenizi seçin. Dil ekranı açılırsa dilinizi seçin.

### **Not**

Brother ekranı otomatik olarak görüntülenmezse **Bilgisayarım (Bilgisayar)** konumuna gidin, CD-ROM simgesine çift tıklayın ve ardından **start.exe** öğesine çift tıklayın.

<span id="page-9-1"></span>![](_page_9_Picture_17.jpeg)

![](_page_9_Figure_18.jpeg)

### **Not**

- Kurulum otomatik olarak devam etmezse, CD-ROM'u çıkarıp yeniden takarak veya kök klasöründen **start.exe** programını çift tıklayarak en üst menüyü yeniden açın ve MFL-Pro Suite'i kurmak için [b](#page-9-1) adımından devam edin.
- Windows Vista® ve Windows® 7 kullanıcıları için, **Kullanıcı Hesabı Denetimi** ekranı göründüğünde **İzin Ver** veya **Evet** öğesine tıklayın.
- c **Yerel Bağlantı (USB)** öğesini seçin ve sonra **İleri** öğesini tıklatın.

### **Not**

PS sürücüsünü (BR-Script3 yazıcı sürücüsü) yüklemek istiyorsanız, **Özel Kurulum** öğesini seçin ve ardından ekrandaki talimatları izleyin.

![](_page_10_Figure_0.jpeg)

![](_page_10_Picture_1.jpeg)

**d** Bu ekran görününceye kadar ekrandaki talimatları izleyin.

![](_page_10_Picture_3.jpeg)

**e** USB kablosunu makinenizde  $\overline{\leftarrow}$  sembolü ile işaretlenmiş USB bağlantı noktasına bağlayın ve sonra kabloyu bilgisayarınıza bağlayın.

![](_page_10_Figure_5.jpeg)

### f Makineyi açın.

Yükleme otomatik olarak devam edecektir. Yükleme ekranları arka arkaya görünür. İstenirse, ekrandaki talimatları izleyin.

### **Önemli**

Kurulum sırasında ekranlardan hiçbirini iptal ETMEYİN. Tüm ekranların açılması birkaç saniye sürebilir.

- **C** On-Line Kayıt ekranı göründüğünde, seçiminizi yapın ve ekran talimatlarını izleyin. Kayıt işlemini tamamladığınızda, **İleri** öğesini tıklatın.
- **h** Kurulum Tamamlandı ekranı göründüğünde, eylemini gerçekleştirmek istediğiniz kutuyu işaretleyin ve sonra **İleri** öğesini tıklatın.

### **15 Bitirin ve yeniden başlatın**

a Bilgisayarınızı yeniden başlatmak için **Son** öğesini tıklatın. Bilgisayarı yeniden başlattıktan sonra, Yönetici haklarıyla oturum açmanız gerekir.

### **Not**

- Yazılım yüklemesi sırasında bir hata iletisi görünürse, **Başlat**/**Tüm Programlar**/**Brother**/ **DCP-XXXX** konumunda (burada, DCP-XXXX modelinizin adıdır) bulunan **Kurulum Tanıları** uygulamasını çalıştırın.
- Güvenlik ayarlarınıza bağlı olarak, makineyi veya yazılımını kullanırken bir Windows® Güvenlik veya virüsten koruma yazılımı penceresi görünebilir. Lütfen pencerenin devam etmesine izin verin.

![](_page_10_Picture_18.jpeg)

### Son **Kurulum tamamlandı.**

### **Not**

### **XML Paper Specification Printer Driver**

Windows Vista® ve Windows® 7 için XML Paper Specification Printer Driver, XML Paper Specification kullanan uygulamalardan yazdırma işlemi yaparken kullanılan en uygun sürücüdür. <http://solutions.brother.com/>adresinden Brother Solutions Center'a erişerek lütfen en son sürücüyü indirin.

**USB**

![](_page_11_Picture_0.jpeg)

### <span id="page-11-0"></span>**USB Arayüzü Kullanıcıları için (Mac OS X 10.5.8 - 10.7.x)**

![](_page_11_Picture_2.jpeg)

## **13 Yüklemeden önce**

**a** Makinenizin elektrik kaynağına bağlı olduğundan ve Macintosh bilgisayarınızın AÇIK olduğundan emin olun. Oturumu yönetici haklarıyla açmanız gerekmektedir.

### **Önemli**

Mac OS X 10.5.7 veya altı kullanıcıları için, Mac OS X 10.5.8 - 10.7.x sürümüne yükseltin. (Kullandığınız Mac OS X ile ilgili en son sürücüler ve bilgiler için,<http://solutions.brother.com/> adresini ziyaret edin.)

### **Not**

PS sürücüsü (BR-Script3 yazıcı sürücüsü) eklemek istiyorsanız, lütfen

<http://solutions.brother.com/> adresindeki Brother Solutions Center'a gidin ve talimatlar için model sayfanızdaki SSS'leri ziyaret edin.

**b** USB kablosunu makinenizde sembolü ile işaretlenmiş USB bağlantı noktasına bağlayın ve sonra kabloyu Macintosh'unuza bağlayın.

![](_page_11_Figure_11.jpeg)

**C** Makinenizin açma/kapama düğmesinin açıldığından emin olun.

![](_page_11_Picture_13.jpeg)

## **14 MFL-Pro Suite'i kurun**

a Yükleyici CD-ROM'unu CD-ROM sürücünüze takın.

**b** Start Here OSX (OSX'i Buradan Başlat) simgesini çift tıklatın. İstenirse, modelinizi seçin ve sonra ekran talimatlarını izleyin.

![](_page_11_Figure_17.jpeg)

### **Önemli**

Kurulum sırasında ekranlardan hiçbirini iptal ETMEYİN. Yüklemenin tamamlanması birkaç dakika sürebilir.

c Listeden makinenizi seçin ve sonra **OK** (Tamam) öğesine tıklayın.

![](_page_11_Picture_234.jpeg)

d Bu ekran göründüğünde **Next** (İleri) öğesine tıklayın.

![](_page_11_Picture_23.jpeg)

![](_page_11_Picture_24.jpeg)

**MFL-Pro Suite kurulumu tamamlanmıştır. [13. sayfadaki](#page-12-0)** 15**. adıma gidin.**

![](_page_12_Picture_0.jpeg)

## USB **Macintosh**

<span id="page-12-0"></span>![](_page_12_Picture_2.jpeg)

Presto! PageManager yüklendiğinde, Brother ControlCenter2'ye OCR kabiliyeti kazandırır. Presto! PageManager ile fotoğraf ve dokümanlarınızı kolayca tarayabilir, paylaşabilir ve düzenleyebilirsiniz.

**a** Brother Support (Brother Destek) ekranında **Presto! PageManager** öğesine tıklayın ve ekrandaki talimatları izleyin.

![](_page_12_Picture_5.jpeg)

![](_page_12_Picture_6.jpeg)

Son **Kurulum tamamlandı.**

![](_page_13_Picture_0.jpeg)

### <span id="page-13-0"></span>**Kablolu Ağ Arabirimi Kullanıcıları için (Windows® XP/XP Professional x64 Edition/Windows Vista®/ Windows® 7)**

![](_page_13_Picture_3.jpeg)

## **13 Yüklemeden önce**

**a** Bilgisayarınızın AÇIK olduğundan ve oturumu Yönetici haklarıyla açtığınızdan emin olun.

### **Önemli**

- Çalışan program varsa kapatın.
- İşletim sisteminize bağlı olarak ekranlar değişebilir.

### **Not**

- Yükleyici CD-ROM'u, Nuance™ PaperPort™ 12SE yazılımını içerir. Bu yazılım Windows® XP (SP3 veya üstü), XP Professional x64 Edition (SP2 veya üstü), Windows Vista® (SP2 veya üstü) ve Windows® 7 destekler. MFL-Pro Suite'i kurmadan önce en son Windows® Hizmet Paketi güncellemesini yapın.
- Kurulum işlemi boyunca tüm kişisel güvenlik duvarı yazılımlarını (Windows® Güvenlik Duvarı dışında), anti-spyware ya da anti-virüs uygulamalarını devre dışı bırakın.
- **b** F<sub>a</sub> sembolüyle işaretli Ethernet bağlantı noktasından koruyucu kapağını çıkarın.

![](_page_13_Figure_13.jpeg)

c <sup>A</sup>ğ arabirim kablosunu Ethernet bağlantı noktasına bağlayın ve sonra hub üzerindeki boş bir bağlantı noktasına takın.

![](_page_13_Figure_15.jpeg)

**d** Makinenizin açma/kapama düğmesinin açıldığından emin olun.

# <span id="page-13-2"></span>**14 MFL-Pro Suite'i kurun**

a Yükleyici CD-ROM'unu CD-ROM sürücünüze takın. Model adı ekranı açılırsa makinenizi seçin. Dil ekranı açılırsa dilinizi seçin.

### **Not**

Brother ekranı otomatik olarak görüntülenmezse **Bilgisayarım (Bilgisayar)** konumuna gidin, CD-ROM simgesine çift tıklayın ve ardından **start.exe** öğesine çift tıklayın.

<span id="page-13-1"></span>**b MFL-Pro Suite Kur** öğesini tıklatın ve lisans sözleşmelerini kabul ediyorsanız **Evet** öğesini tıklatın.

![](_page_13_Picture_23.jpeg)

### **Not**

- Kurulum otomatik olarak devam etmezse, CD-ROM'u çıkarıp yeniden takarak veya kök klasöründen **start.exe** programını çift tıklayarak en üst menüyü yeniden açın ve MFL-Pro Suite'i kurmak için [b](#page-13-1) adımından devam edin.
- Windows Vista® ve Windows® 7 kullanıcıları için, **Kullanıcı Hesabı Denetimi** ekranı göründüğünde **İzin Ver** veya **Evet** öğesine tıklayın.

![](_page_14_Picture_0.jpeg)

## **Kablolu Ağ Windows®**

c **Kablolu Ağ Bağlantısı (Ethernet)** öğesini seçin ve sonra **İleri** öğesini tıklatın.

### **Not**

PS sürücüsünü (BR-Script3 yazıcı sürücüsü) yüklemek istiyorsanız, **Özel Kurulum** öğesini seçin ve ardından ekrandaki talimatları izleyin.

d **Güvenlik Duvarı/AntiVirüs algılandı** ekranı göründüğünde **Ağ bağlantısını etkinleştirmek ve kuruluma devam etmek için Güvenlik Duvarı port ayarlarını değiştir. (Önerilen)** öğesini seçin ve **İleri** öğesine tıklayın.

![](_page_14_Picture_435.jpeg)

Eğer Windows® Güvenlik Duvarı'nı kullanmıyorsanız, aşağıdaki ağ bağlantı noktalarının nasıl ekleneceğiyle ilgili daha fazla bilgi için yazılımınızın kullanım kılavuzuna bakın.

- Ağdan tarama için UDP bağlantı noktası 54925'i ekleyin.
- Ağ bağlantısı ile hala sorun yaşıyorsanız, UDP bağlantı noktası 161'i ve 137'yi ekleyin.
- e Yükleme otomatik olarak devam edecektir. Yükleme ekranları arka arkaya görünür. İstenirse, ekrandaki talimatları izleyin.

### **Önemli**

Kurulum sırasında ekranlardan hiçbirini iptal ETMEYİN. Tüm ekranların açılması birkaç saniye sürebilir.

### **Not**

- İstenirse, listeden makinenizi seçin ve sonra **İleri** öğesini tıklatın.
- Makineniz ağda bulunmuyorsa, ekrandaki talimatları izleyerek ayarlarınızı onaylayın.
- Ağınıza bağlı birden fazla aynı model varsa, makineyi tanımlayabilmeniz için IP Adresi ve Düğüm Adı görüntülenir.
- Makinenizin IP adresini ve düğüm adını, Ağ Yapılandırması Raporu'nu yazdırarak bulabilirsiniz. Bkz. *Ağ [Yapılandırması Raporunu](#page-18-0)  [Yazdırma](#page-18-0)* sayfa 19.
- Windows Vista® ve Windows® 7 kullanıcıları için, **Windows Güvenliği** ekranı göründüğünde, onay kutusunu seçin ve kurulumu düzgün bir şekilde tamamlamak için **Yükle** öğesine tıklayın.
- f **On-Line Kayıt** ekranı göründüğünde, seçiminizi yapın ve ekran talimatlarını izleyin. Kayıt işlemini tamamladığınızda, **İleri** öğesini tıklatın.
- g **Kurulum Tamamlandı** ekranı göründüğünde, eylemini gerçekleştirmek istediğiniz kutuyu işaretleyin ve sonra **İleri** öğesini tıklatın.

## **15 Bitirin ve yeniden başlatın**

a Bilgisayarınızı yeniden başlatmak için **Son** öğesini tıklatın. Bilgisayarı yeniden başlattıktan sonra, Yönetici haklarıyla oturum açmanız gerekir.

**Not**

- Yazılım yüklemesi sırasında bir hata iletisi görünürse, **Başlat**/**Tüm Programlar**/**Brother**/ **DCP-XXXX LAN** konumunda (burada, DCP-XXXX modelinizin adıdır) bulunan **Kurulum Tanıları** uygulamasını çalıştırın.
- Güvenlik ayarlarınıza bağlı olarak, makineyi veya yazılımını kullanırken bir Windows® Güvenlik veya virüsten koruma yazılımı penceresi görünebilir. Lütfen pencerenin devam etmesine izin verin.

Windows<sup>®</sup> **Windows Macintosh Macintosh**

**Kablolu A Kablolu Ağ** 

![](_page_15_Picture_0.jpeg)

![](_page_15_Picture_2.jpeg)

### **16 Başka bilgisayarlara MFL-Pro Suite'i kurun (gerekiyorsa)**

Makinenizi ağ üzerindeki birden fazla bilgisayarla birlikte kullanmak isterseniz MFL-Pro Suite'i her bilgisayara kurun. [14. sayfadaki](#page-13-2) 14. adıma gidin.

### **Not**

### **Ağ lisansı (Windows®)**

Bu ürün en fazla 5 kullanıcı için bilgisayar lisansı içerir. Bu lisans, ağdaki 5 bilgisayara Nuance™ PaperPort™ 12SE dahil olmak üzere MFL-Pro Suite'in yüklenmesini destekler. 5'ten daha fazla bilgisayara Nuance™ PaperPort™ 12SE kurmak istiyorsanız, lütfen ilave 5 ek kullanıcı için birden fazla bilgisayar lisans sözleşmesi olan Brother NL-5 paketini satın alın. NL-5 paketini satın almak için yetkili Brother bayinizle görüşün ya da Brother müşteri hizmetlerini arayın.

![](_page_15_Picture_8.jpeg)

Son **Kurulum tamamlandı.**

### **Not**

### **XML Paper Specification Printer Driver**

Windows Vista® ve Windows® 7 için XML Paper Specification Printer Driver, XML Paper Specification kullanan uygulamalardan yazdırma işlemi yaparken kullanılan en uygun sürücüdür. <http://solutions.brother.com/> adresinden Brother Solutions Center'a erişerek lütfen en son sürücüyü indirin.

### <span id="page-16-0"></span>**Kablolu Ağ Arabirimi Kullanıcıları için (Mac OS X 10.5.8 - 10.7.x)**

<span id="page-16-1"></span>![](_page_16_Picture_3.jpeg)

## **13 Yüklemeden önce**

**a** Makinenizin elektrik kaynağına bağlı olduğundan ve Macintosh bilgisayarınızın AÇIK olduğundan emin olun. Oturumu yönetici haklarıyla açmanız gerekmektedir.

### **Önemli**

Mac OS X 10.5.7 veya altı kullanıcıları için, Mac OS X 10.5.8 - 10.7.x sürümüne yükseltin. (Kullandığınız Mac OS X ile ilgili en son sürücüler ve bilgiler için, <http://solutions.brother.com/> adresini ziyaret edin.)

### **Not**

PS sürücüsü (BR-Script3 yazıcı sürücüsü) eklemek istiyorsanız, lütfen

<http://solutions.brother.com/>adresindeki Brother Solutions Center'a gidin ve talimatlar için model sayfanızdaki SSS'leri ziyaret edin.

**b FR** sembolüyle isaretli Ethernet bağlantı noktasından koruyucu kapağını çıkarın.

![](_page_16_Picture_12.jpeg)

c <sup>A</sup>ğ arabirim kablosunu Ethernet bağlantı noktasına bağlayın ve sonra hub üzerindeki boş bir bağlantı noktasına takın.

![](_page_16_Picture_14.jpeg)

d Makinenizin açma/kapama düğmesinin açıldığından emin olun.

# <span id="page-16-2"></span>**14 MFL-Pro Suite'i kurun**

- a Yükleyici CD-ROM'unu CD-ROM sürücünüze takın.
- **b** Start Here OSX (OSX'i Buradan Başlat) simgesini çift tıklatın. İstenirse, modelinizi seçin ve sonra ekran talimatlarını izleyin.

![](_page_16_Picture_19.jpeg)

### **Önemli**

Kurulum sırasında ekranlardan hiçbirini iptal ETMEYİN. Yüklemenin tamamlanması birkaç dakika sürebilir.

c Listeden makinenizi seçin ve sonra **OK** (Tamam) öğesine tıklayın.

![](_page_16_Figure_23.jpeg)

### **Not**

Makineniz ağda bulunmuyorsa, ağ ayarlarınızı onaylayın. Bkz. *[Yüklemeden önce](#page-16-1)* sayfa 17.

![](_page_17_Picture_0.jpeg)

## **Kablolu Ağ Macintosh**

## **Not**

- Ağ Yapılandırması Raporu'nu yazdırarak makinenizin MAC Adresini (Ethernet Adresi) ve IP Adresini bulabilirsiniz. Bkz. *[A](#page-18-0)ğ [Yapılandırması Raporunu Yazdırma](#page-18-0)* sayfa 19. • Bu ekran görünürse **OK** (Tamam) öğesine tıklayın. Display name is not registered. Click OK and register a name for your cor  $\sqrt{4}$ 1) **Display Name** (Görünen Ad) alanına Macintosh'unuz için bir ad girin (en fazla 15 karakter uzunluğunda). 2) Makinenin **TARAMA** tuşunu ağ üzerinden tarama yapmak için kullanmak istiyorsanız, **Register your computer with the "Scan To" function on the machine** (Bilgisayarınızı makinede "Tara" işlevleriyle kaydedin) kutusunu işaretlemeniz gerekir. 3) **OK** (Tamam) öğesini tıklatın. [d](#page-17-0) adımına gidin.  $\bigcirc$  Specify your machine by address<br>IP Address :  $\frac{1}{X(X,X)X}$ Specify your machine by name mDNS Service Name : Brother XXX-XXXX [XXXXXXXXXXXXX Enable PIN number PIN number<br>("0" – "9", 4 digits)
- (**TARAMA**) tuşuna bastığınızda ve bir tarama seçeneği belirlediğinizde girdiğiniz ad makinenin LCD ekranında gösterilir. (Daha fazla bilgi için bkz. *Yazılım Kullanıcı Kılavuzu* belgesinde *Ağdan Tarama* konusuna bakın.)

 $\frac{1}{\sqrt{2}}$  $\overline{\text{Cancel}}$ 

<span id="page-17-0"></span>d Bu ekran göründüğünde **Next** (İleri) öğesine tıklayın.

![](_page_17_Figure_7.jpeg)

OK!

**MFL-Pro Suite kurulumu tamamlanmıştır. [18. sayfadaki](#page-17-1)** 15**. adıma gidin.**

<span id="page-17-1"></span>![](_page_17_Picture_10.jpeg)

## **15 Presto! PageManager'ı indirip yükleyin**

Presto! PageManager yüklendiğinde, Brother ControlCenter2'ye OCR kabiliyeti kazandırır. Presto! PageManager ile fotoğraf ve dokümanlarınızı kolayca tarayabilir, paylaşabilir ve düzenleyebilirsiniz.

![](_page_17_Picture_13.jpeg)

**a** Brother Support (Brother Destek) ekranında **Presto! PageManager** öğesine tıklayın ve ekrandaki talimatları izleyin.

![](_page_17_Figure_15.jpeg)

### **16** Başka bilgisayarlara<br>16 MFL-Pro Suite'i kurul<br>(gerekiyorsa) **MFL-Pro Suite'i kurun (gerekiyorsa)**

Makinenizi ağ üzerindeki birden fazla bilgisayarla birlikte kullanmak isterseniz MFL-Pro Suite'i her bilgisayara kurun. [17. sayfadaki](#page-16-2) 14. adıma gidin.

![](_page_17_Picture_18.jpeg)

Son **Kurulum tamamlandı.**

## **Ağ Kullanıcıları için**

### **Web Tabanlı Yönetim (web tarayıcı)**

Brother yazdırma sunucusu, durumunu ya da yapılandırma ayarlarının bazılarını HTTP (Hyper Text Transfer Protocol) kullanarak izlemenizi sağlayan bir web sunucusuna sahiptir.

### **Not**

Windows® Internet Explorer® 7.0/8.0 veya Windows® için Firefox® 3.6 ve Macintosh için Safari 4.0/5.0'ı öneririz. Hangi tarayıcıyı kullanırsanız kullanın her zaman JavaScript ve tanımlama bilgilerinin etkin olduğundan emin olun. Bir web tarayıcı kullanmak için yazdırma sunucusunun IP adresine gereksiniminiz olacaktır. Baskı sunucusunun IP adresi, Ağ Yapılandırması Raporunda listelenir.

a Tarayıcınızı açın.

**b** Tarayıcınızın adres çubuğuna "http://makinenizin IP adresi/" yazın (burada "makinenizin IP adresi", Brother makinesinin veya baskı sunucusu adının IP adresidir). ■ Örnek: http://192.168.1.2/

## xxx-xxxxxx brother **Status** Auto v **P** Contac  $\hat{\theta}$  Locatio

### **Not**

İsteğe bağlı bir oturum açma şifresi yapılandırdıysanız, Web Tabanlı Yönetim'e erişmek için istendiğinde bunu girmelisiniz.

Daha fazla bilgi için bkz. *Ağ Kullanım*   $\mathbb{Q}$ *Kılavuzu* belgesinde *Web Tabanlı Yönetim* konusuna bakın.

### <span id="page-18-0"></span>**Ağ Yapılandırması Raporunu Yazdırma**

Geçerli ağ ayarlarını onaylamak için Ağ Yapılandırması Raporunu yazdırabilirsiniz.

- **a** Makineyi açın ve makine Hazır durumuna gelene kadar bekleyin.
- b **Menü**, **6**, **5** tuşuna basın.
- c **Başlat** tuşuna basın. Makine, geçerli ağ ayarlarını yazdıracaktır.
- d **Durdur/Çık** tuşuna basın.

### **Ağ ayarlarını fabrika varsayılanına döndürme**

Dahili Yazıcı/Tarayıcı sunucusunun tüm ağ ayarlarını fabrika varsayılanına geri döndürmek için lütfen aşağıdaki adımları izleyin.

- a Makinenin çalışmadığından emin olarak makinenin tüm kablolarını sökün (elektrik kablosu hariç).
- b **Menü**, **5**, **0** tuşuna basın.
- c **<sup>1</sup>** tuşuna basarak Sıfırla öğesini seçin.
- **d** 1 tuşuna basarak Evet öğesini seçin.

Makine yeniden başlar; bu tamamlandığında kabloları yeniden bağlayın.

## **Diğer Bilgiler**

### **Brother CreativeCenter**

![](_page_19_Picture_2.jpeg)

İlham alın. Windows® kullanıyorsanız, kişisel ve profesyonel kullanıma yönelik çok sayıda fikir ve kaynak bulunan ÜCRETSİZ web sitemize erişmek için masaüstünüzdeki Brother CreativeCenter simgesine çift tıklayın.

![](_page_19_Picture_4.jpeg)

Mac kullanıcıları Brother CreativeCenter sayfasına bu web adresinden erişebilir:

<http://www.brother.com/creativecenter/>

### **Seçenekler**

Makinenin aşağıdaki isteğe bağlı aksesuarları mevcuttur. Bu öğeleri ekleyerek makinenin yeteneklerini artırabilirsiniz. İsteğe bağlı Alt Çekmece Ünitesi ve uyumlu SO-DIMM Belleği hakkında daha fazla bilgi için, <http://solutions.brother.com/> adresinden bizi ziyaret edin.

![](_page_20_Picture_3.jpeg)

SO-DIMM Belleğini takmak için, *Gelişmiş Kullanım Kılavuzu* belgesinde *Ek bellek takma* konusuna bakın.

![](_page_20_Picture_133.jpeg)

### **Sarf malzemeleri**

Sarf malzemelerinin değiştirilmesi zamanı geldiğinden, kontrol paneldeki LCD'de bir hata gösterilir. Makinenizin sarf malzemeleriyle ilgili daha fazla bilgi için<http://www.brother.com/original/> adresini ziyaret edin veya yerel Brother satıcınızla görüşün.

![](_page_20_Picture_134.jpeg)

### **Ticari markalar**

Brother logosu Brother Industries, Ltd.'in tescilli ticari markasıdır.

Brother, Brother Industries, Ltd.'in tescilli ticari markasıdır.

Microsoft, Windows, Windows Server ve Internet Explorer, Microsoft Corporation'ın Amerika Birleşik Devletleri'nde ve/veya diğer ülkelerde tescilli ticari markaları veya ticari markalarıdır.

Windows Vista, Microsoft Corporation'ın Amerika Birleşik Devletleri'nde ve/veya diğer ülkelerde tescilli ticari markası veya ticari markasıdır. Apple, Macintosh ve Safari ve Mac OS, Apple Inc.'un Amerika Birleşik Devletleri ve diğer ülkelerde tescilli ticari markalarıdır.

Linux, Linus Torvalds'ın ABD'de ve diğer ülkelerde tescilli ticari markasıdır.

Nuance, Nuance logosu, PaperPort ve ScanSoft, Birleşik Devletler ve/veya diğer ülkelerde Nuance Communications, Inc. veya iştiraklerinin tescilli ticari markaları veya ticari markalarıdır.

Bu kılavuzda yazılım başlığına değinilen her şirketin özel programlarına özgü bir Yazılım Lisansı Sözleşmesi vardır.

### **Brother ürünleri üzerinde belirtilen ticaret adları veya ürün adları, ilgili belgeler ve diğer malzemeler, ilgili şirketlerin ticari markaları veya tescilli ticari markalarıdır.**

### **Derleme ve Yayın**

Bu kılavuz, Brother Industries, Ltd. gözetiminde en son ürün tanımlamalarını ve özelliklerini içerecek şekilde derlenmiş ve basılmıştır. Bu kılavuzun içeriği ve ürünün özellikleri haber vermeksizin değiştirilebilir.

Brother, ürününün özellikleri ile bu kılavuzun içeriğinde haber vermeksizin değişiklik yapma hakkını saklı tutar ve yayınla ilgili baskı ve diğer hatalar da dahil olmak kaydıyla ancak bunlarla sınırlı kalmamak üzere sunulan içeriğe bağlı kalınmasından kaynaklanabilecek herhangi bir zarardan (dolaylı zararlar dahil) sorumlu tutulamaz.

### **Telif Hakkı ve Lisans**

©2012 Brother Industries, Ltd. Tüm hakları saklıdır. Bu ürün aşağıdaki firmalar tarafından geliştirilmiş yazılım içerir: ©1983-1998 PACIFIC SOFTWORKS, INC. TÜM HAKLARI SAKLIDIR. ©2008 Devicescape Software, Inc. Tüm hakları saklıdır. Bu ürün, ZUKEN ELMIC, Inc. tarafından geliştirilmiş olan "KASAGO TCP/IP" yazılımını içerir.

![](_page_21_Picture_14.jpeg)